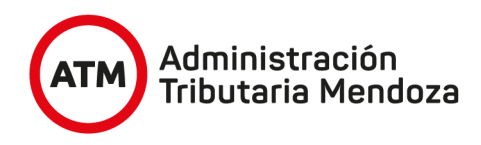

## Instructivo de búsqueda de barrios

1- Ingresar desde el buscador Mozilla Firefox al espacio virtual SIGIDE a través de la Url:

**<http://idemza2.mendoza.gov.ar/>**

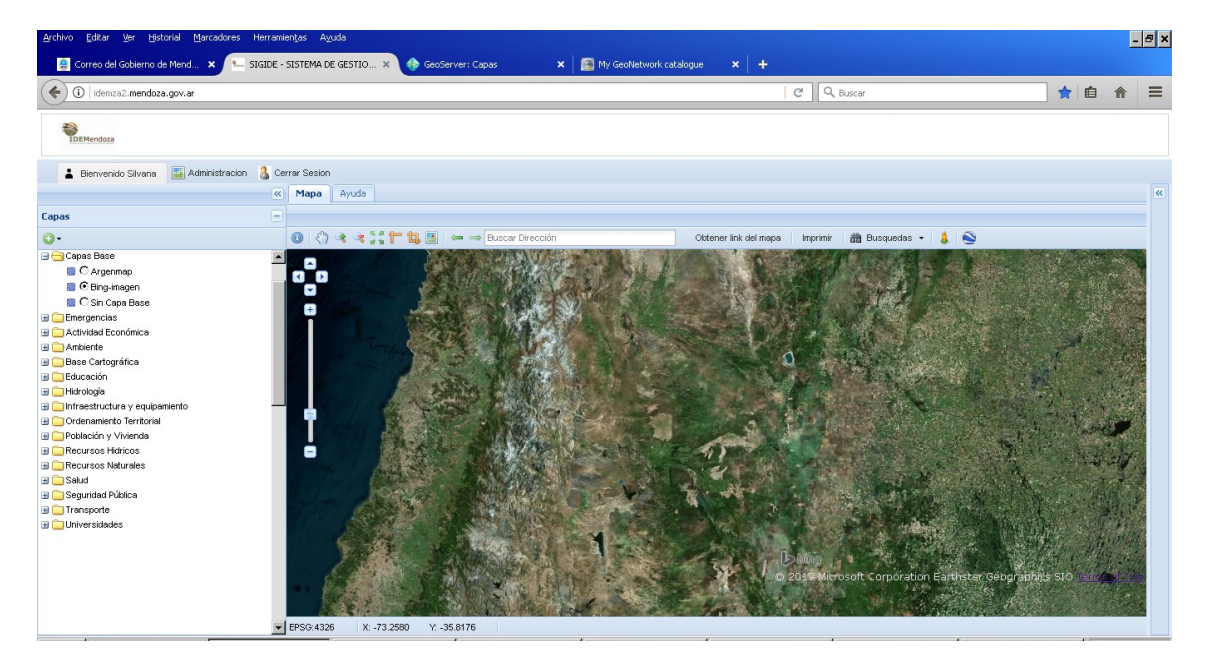

2- Desde la categoría "Temático". Se despliega un árbol de temas, activamos el signo "+" que está a la izquierda de "Población y Vivienda", hacemos lo mismo con "Vivienda Social"

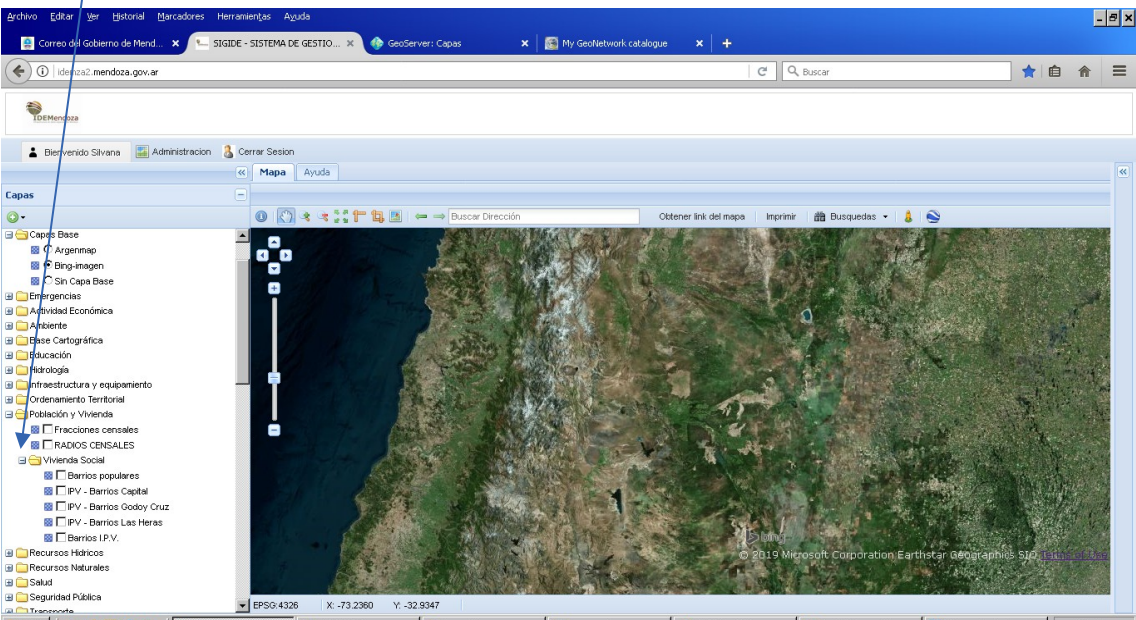

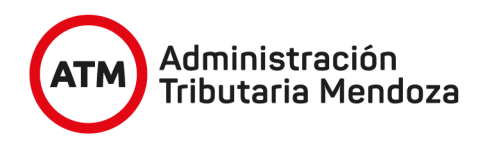

3- Activamos la capa "Barrios I.P.V." en la casilla de la izquierda ( donde aparecerá un tilde y en la ventana de desarrollo aparecerán los barrios de la Provincia (en puntos rojos), y picamos sobre el nombre de la capa con el botón izquierdo del mouse, de manera que quede de color celeste

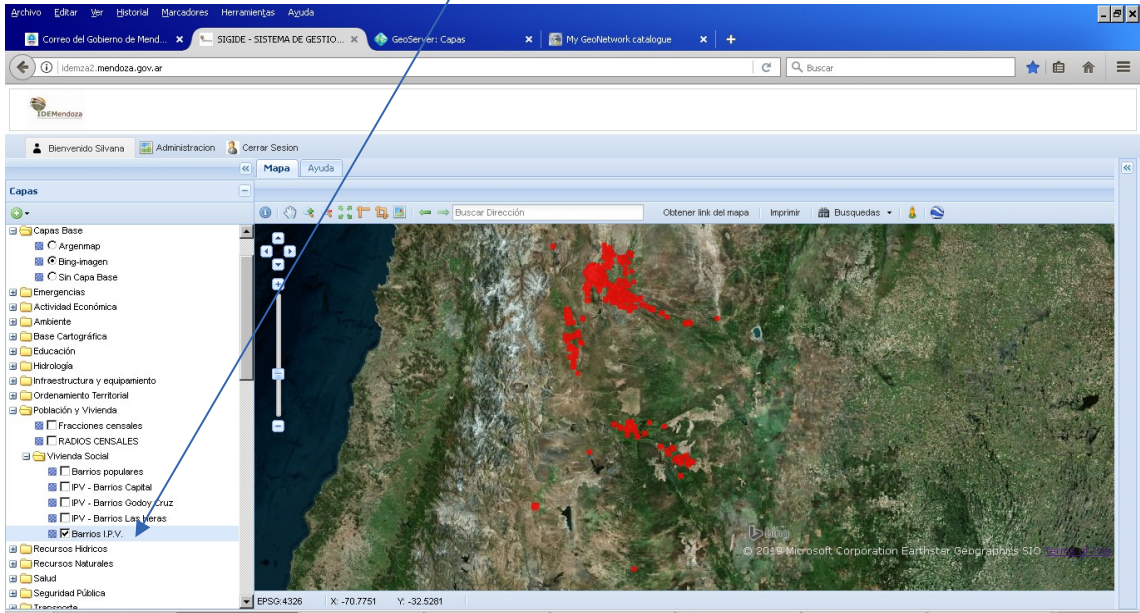

El Sistema abre en forma automática la base Bing-imagen, pero si abriste antes que la capa Barrios I.P.V. la capa base " Argenmap"

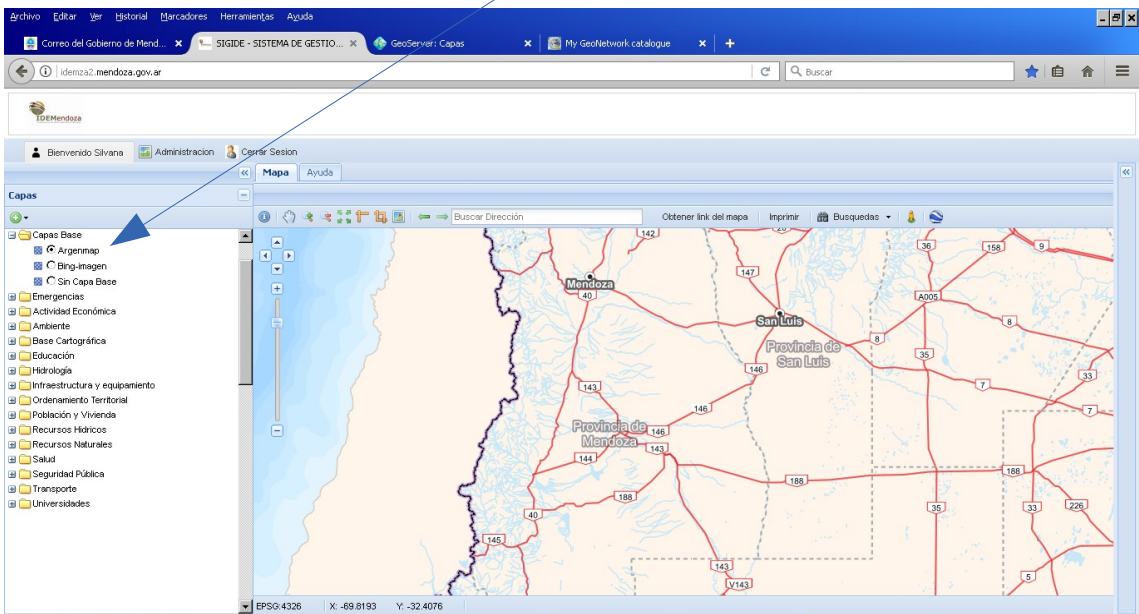

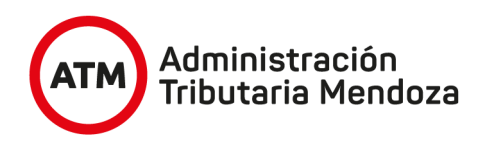

Al momento de convocar la capa Barrios I.P.V., no la podrás ver y es que está debajo de la capa " Argenmap", entonces te vas a la pestaña "Capas activas"

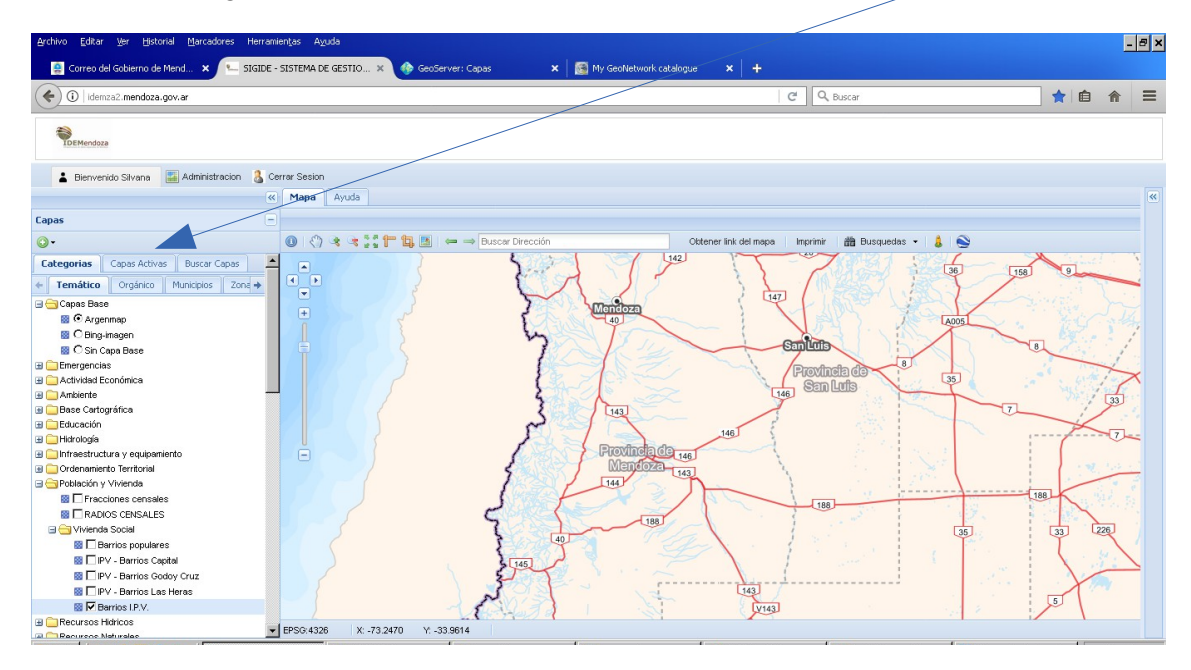

y picás con el botón izquierdo en la doble flecha que hay a la izquierda del nombre de la capa Barrios I.P.V. y sin soltar el mouse, la desplazas hacia arriba de la capa Argenmap, y aparecerán los puntos rojos correspondientes a los barrios por encima.

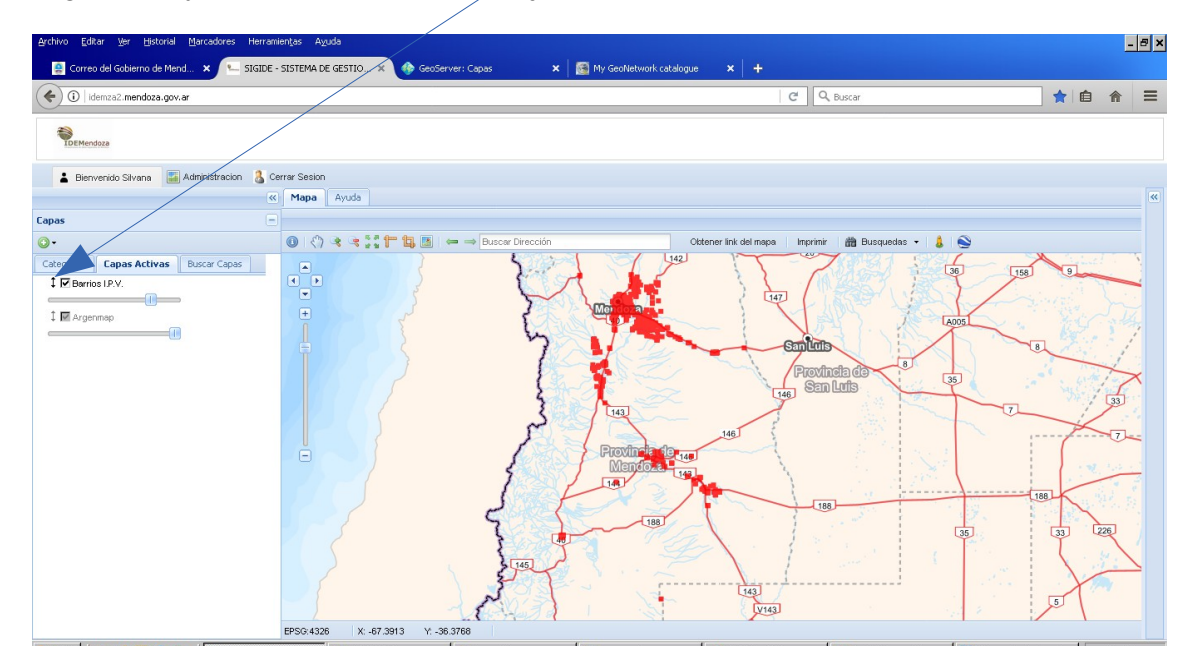

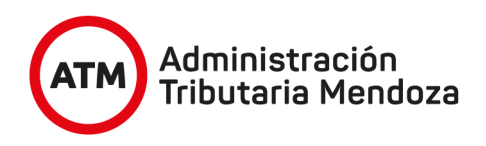

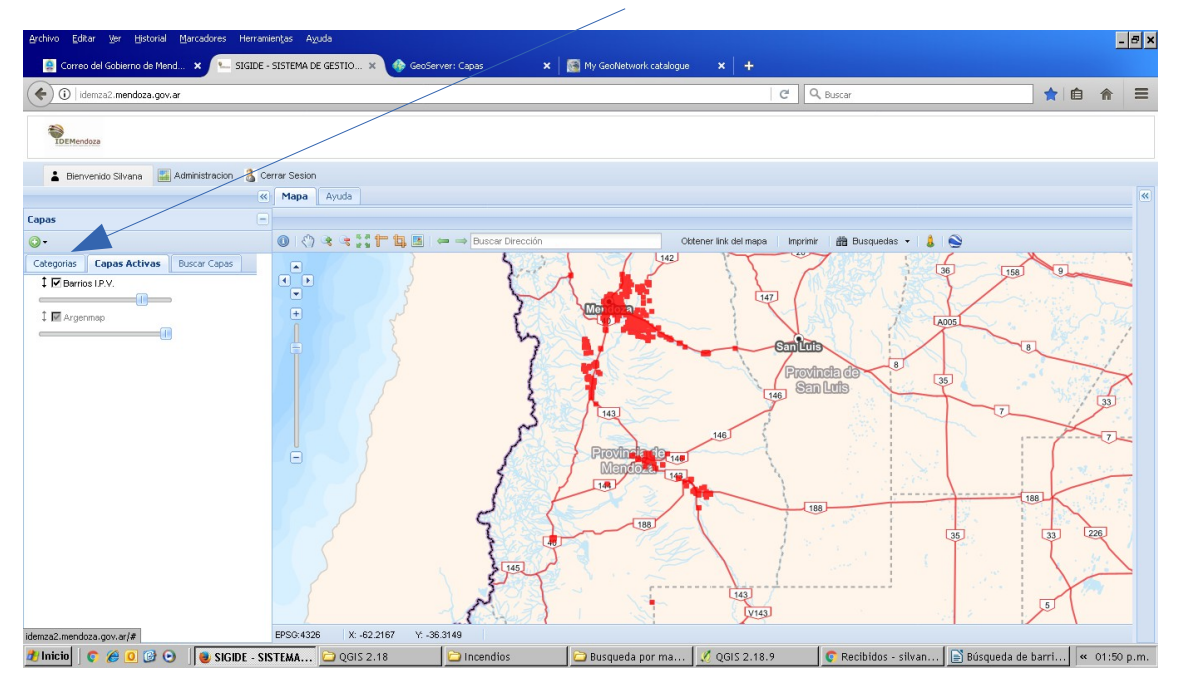

Para volver, solo picás en la pestaña " categorias"

4- En la barra de herramientas de la parte superior, picamos con el botón izquierdo del mouse sobre "Búsquedas" y aparecerán dos opciones, seleccionamos la segunda "Búsqueda por dibujo"

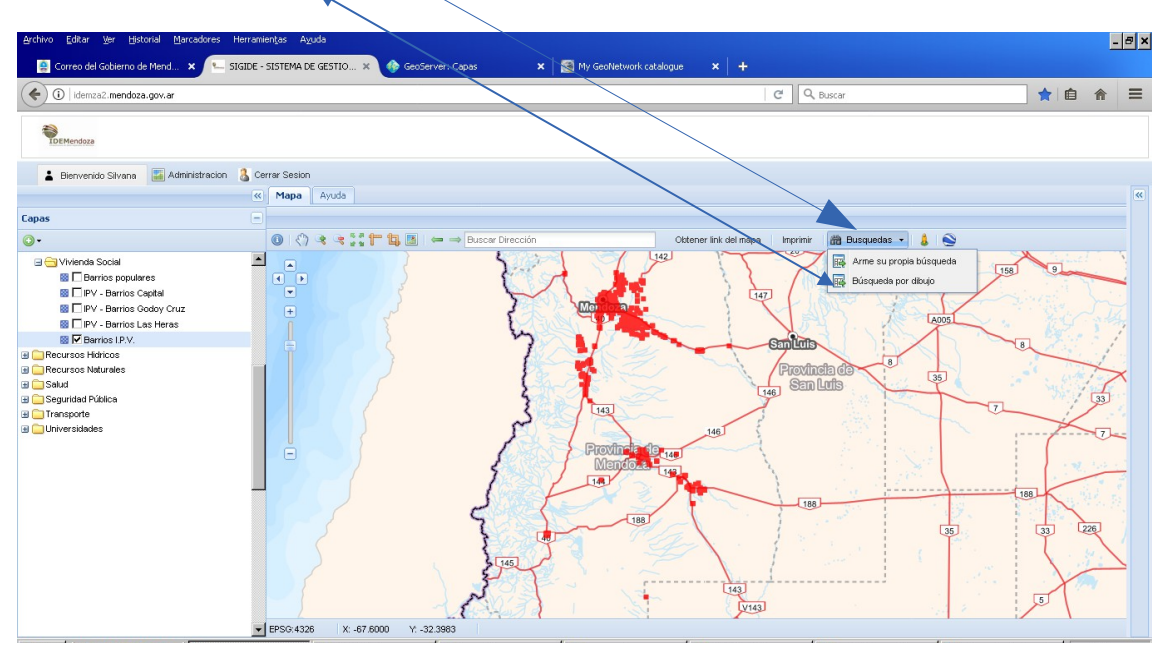

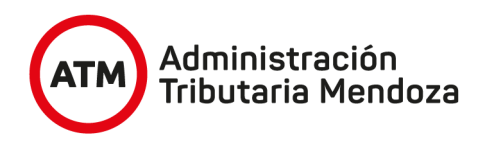

Surgirá una ventana emergente con el nombre de la capa donde estamos realizando la búsqueda, visualizaremos dentro de la misma una serie de dibujos que indican las distintas formas de búsqueda, picamos sobre la que indica Dibujar Rectángulo ( click y district<br>arrastre)

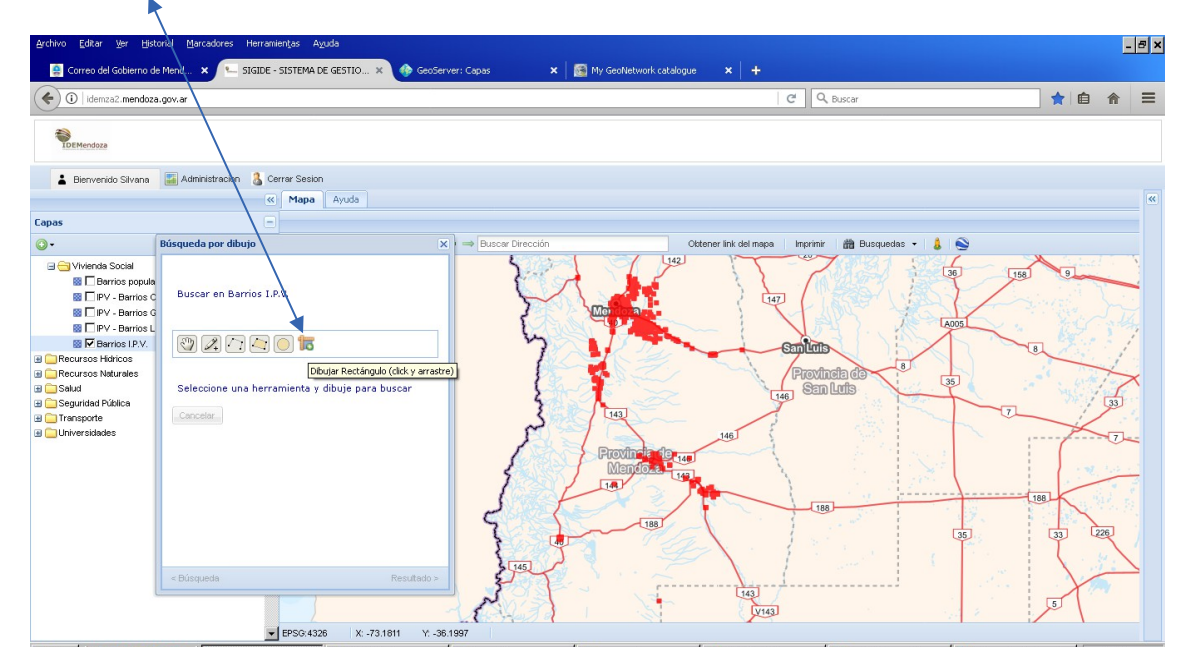

Ubicamos el mouse en el vértice superior izquierdo de todos los puntos rojos, picamos con el botón izquierdo y sin soltarlo, arrastramos haciendo un rectángulo hacia el vértice inferior derecho y soltamos .

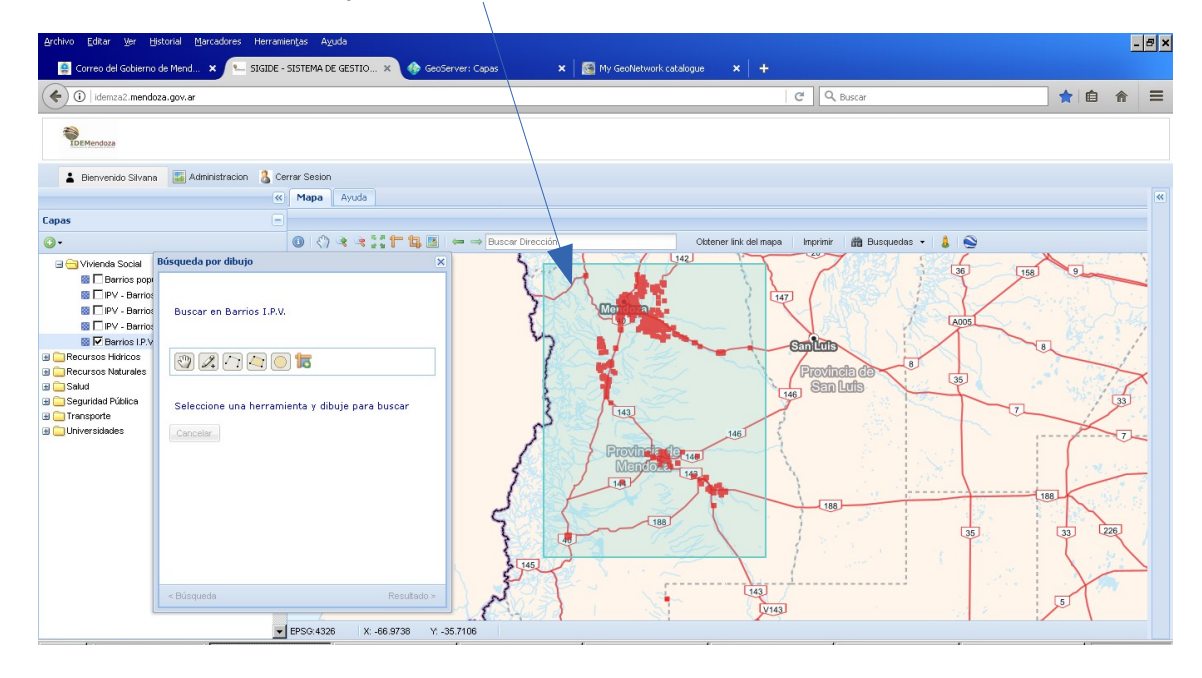

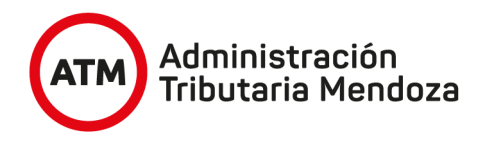

Cuando soltamos aparecerán todos los puntos seleccionados en color amarillo, y en la ventana emergente aparecerá una tabla con los nombres de los barrios y los Departamentos a los que pertenecen en orden alfabético, por lo que si queremos buscar en un determinado departamento tenemos que bajar o subir el botón de la derecha

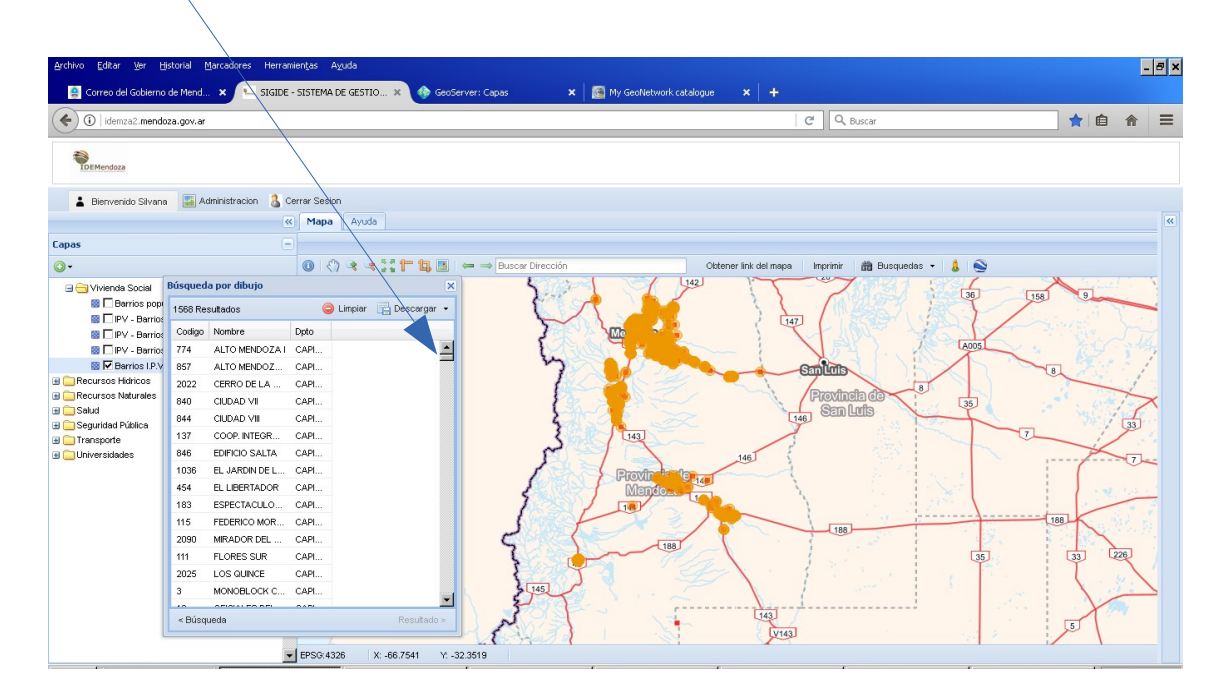

Para buscar de una manera mas cercana, primero corremos la ventana para que no nos tape las opciones de Zoom, para ello picamos sobre la parte superior de la ventana con el botón izquierdo del mouse y simplemente la arrastramos haca la derecha.

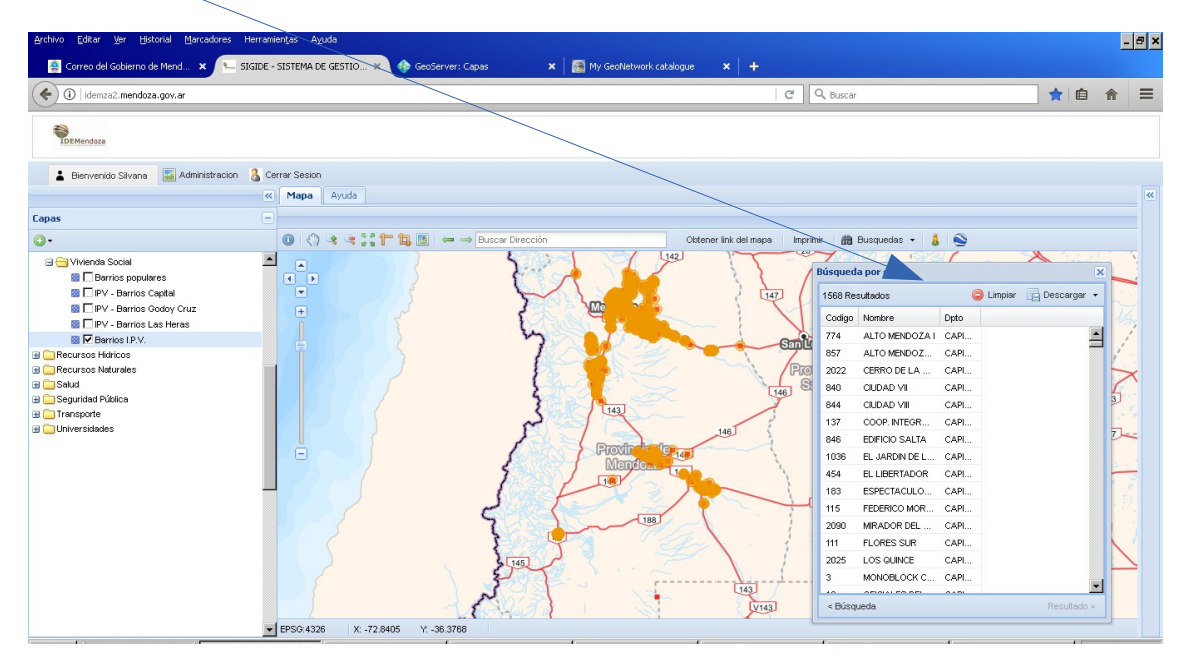

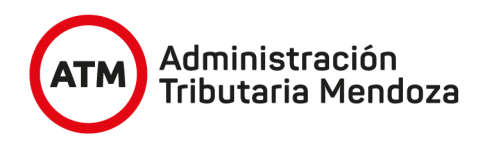

 $\overline{1}$ 

Activamos la opción zoom + ( la señal de que está activada la opción es que el cuadrito se pone en celeste)

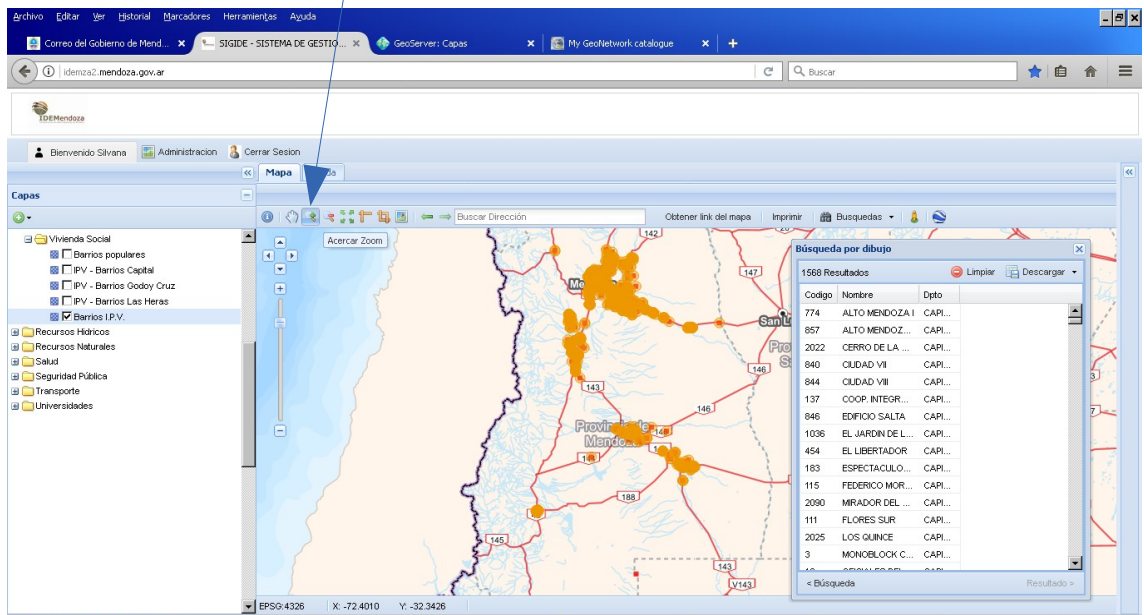

y realizamos un rectángulo con el mouse en la zona cercana de nuestro interés, por ejemplo en el Departamento Capital

À

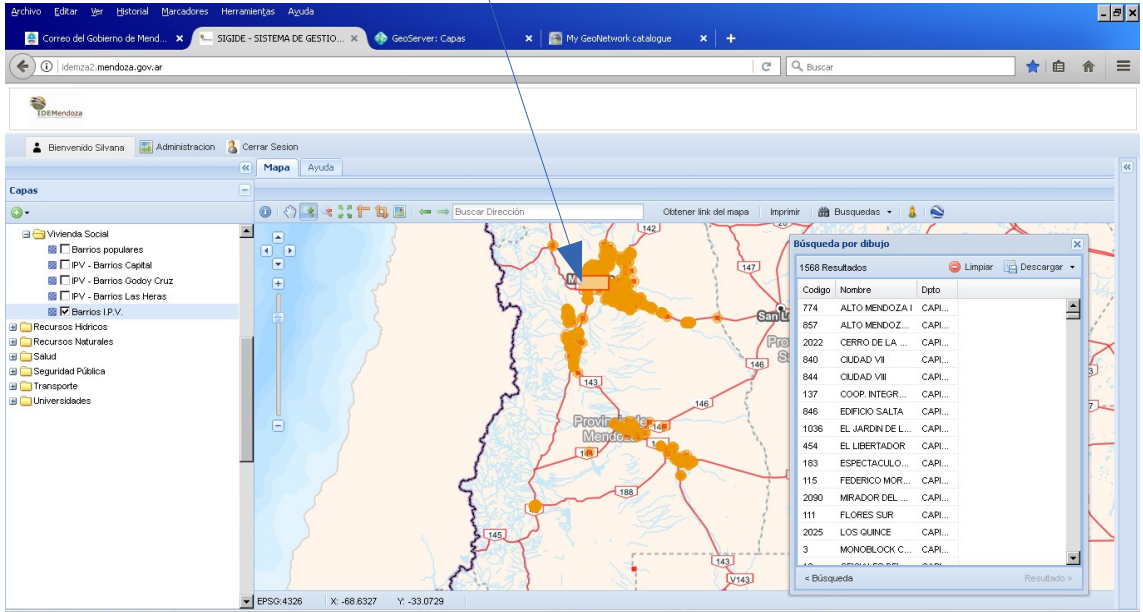

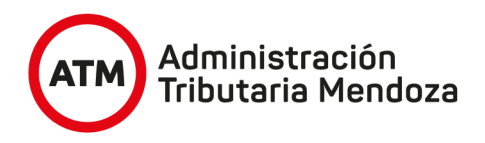

Cuando soltamos nos habremos acercado, si tengo que correr la capa utilizo la herramienta de desplazamiento, picamos encima para que se ponga celeste y luego picamos sobre el mapa y lo corremos .

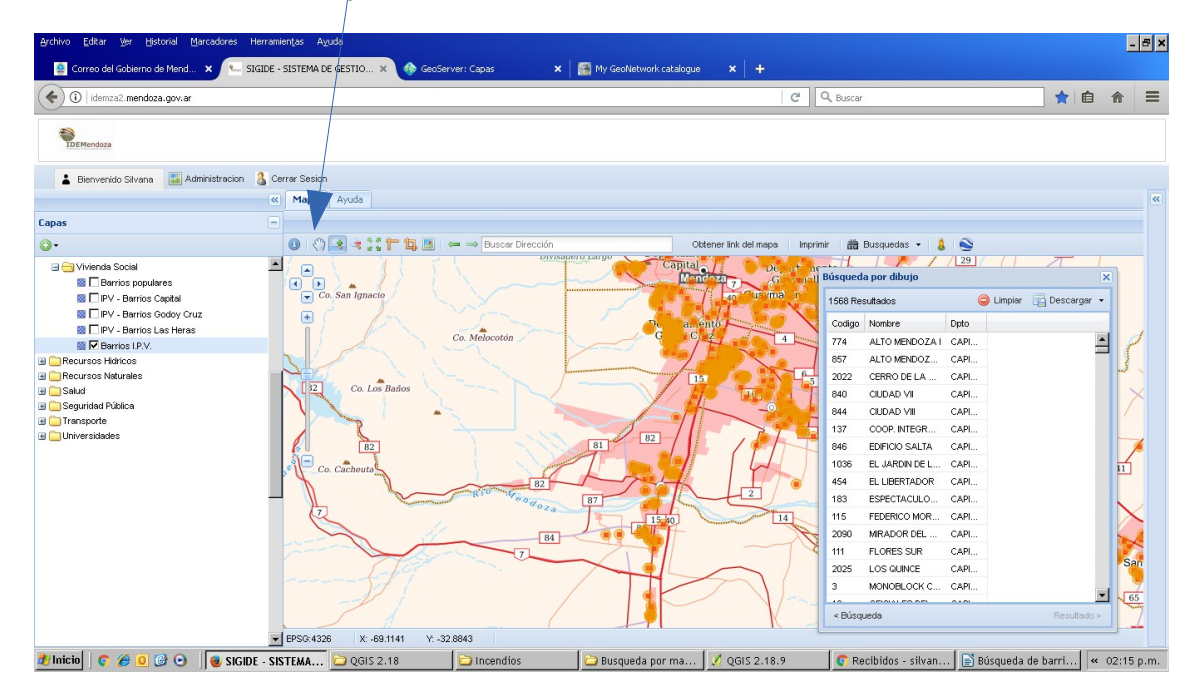

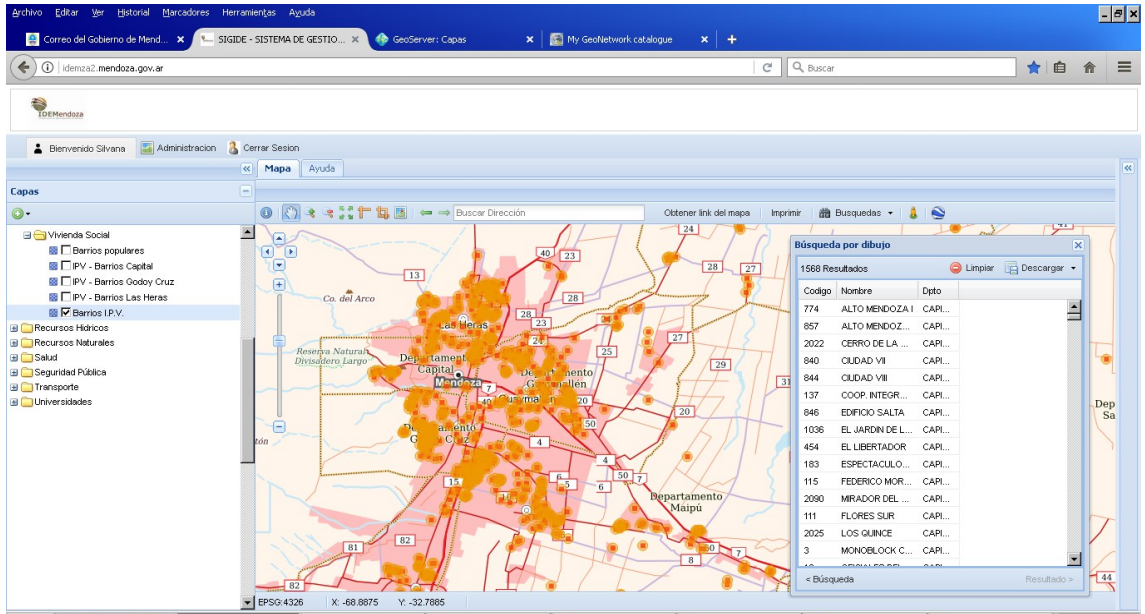

Si aún así estamos muy lejos repetimos estas últimas acciones.

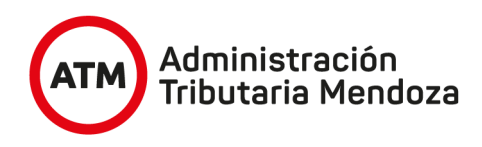

Una vez que me acerqué lo suficiente, pico sobre el nombre de uno de los barrios, el que sea de mi interés, y aparecerá un punto azul en el mapa, ese punto azul marca la posición del barrio seleccionado.

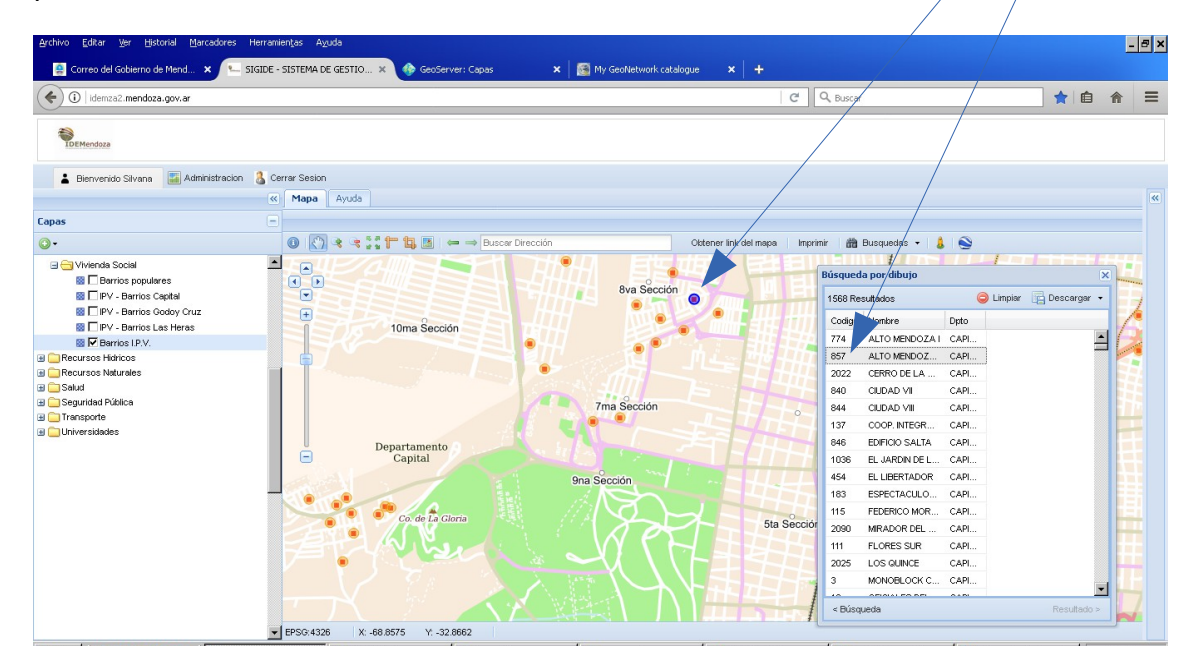

Puedo acercarme más utilizando el zoom+ que habíamos visto

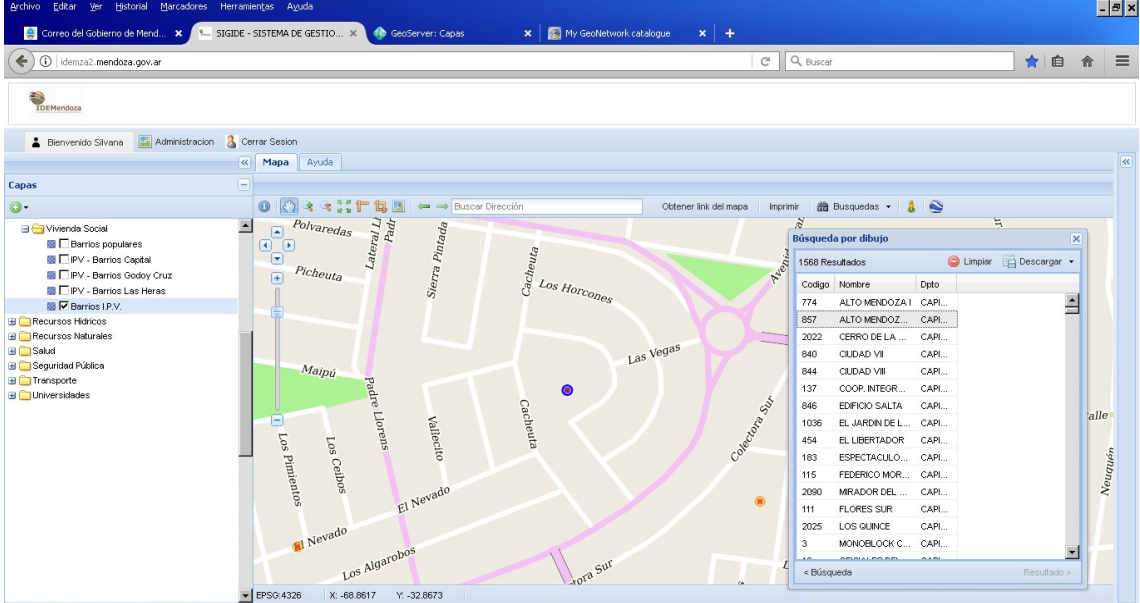

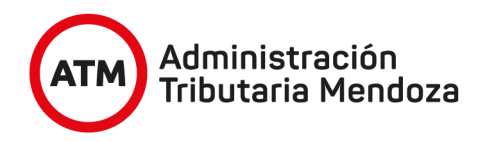

5- Si quiero ver a qué parcela catastral pertenece, voy al árbol de la izquierda y pico en el signo + a la izquierda de " Base cartográfica" y de " Catastro", busco la carpeta Parcelas urbanas, pico en el + a la izquierda y pico en el cuadrito de la izquierda de "parcelas urbanas Capital" de manera que aparezca un tilde

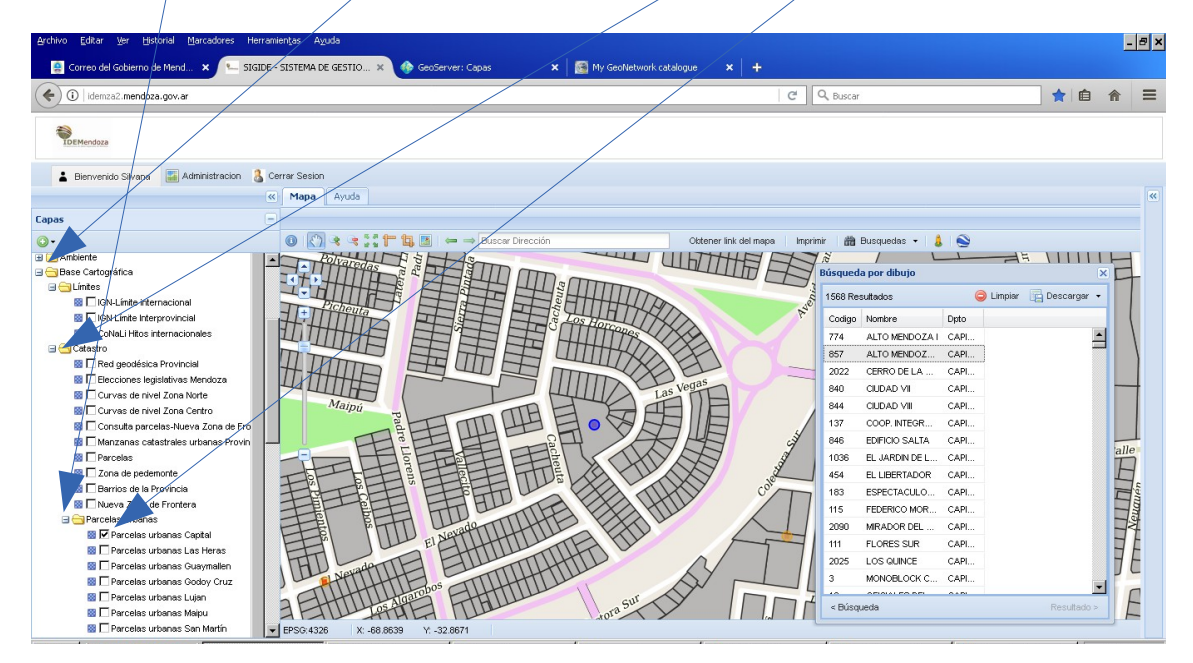

Si quiero saber cual es la Nomenclatura catastral donde cayó el punto, activo la opción "i" que está a la izquierda de la manito y pico sobre ella, si se puso celeste está activada. Después pico sobre la parcela con el botón izquierdo del mouse, y saldrá una ventana emergente, donde me indica la nomenclatura catastral de esa parcela .

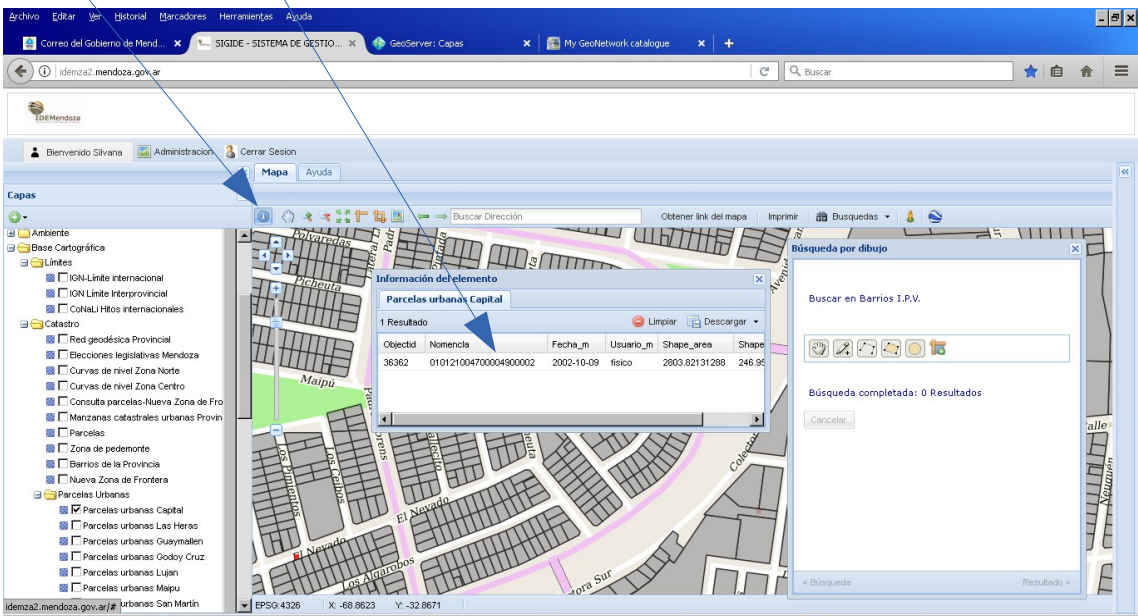

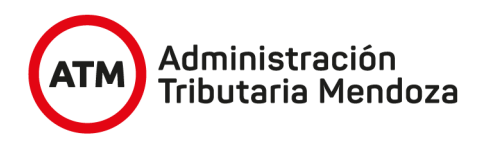

6- Si quiero saber entre qué calles está , hago lo mismo, busco dentro de la carpeta "Catastro", la carpeta "Calles" y pico a la izquierda del archivo "Calles Capital".

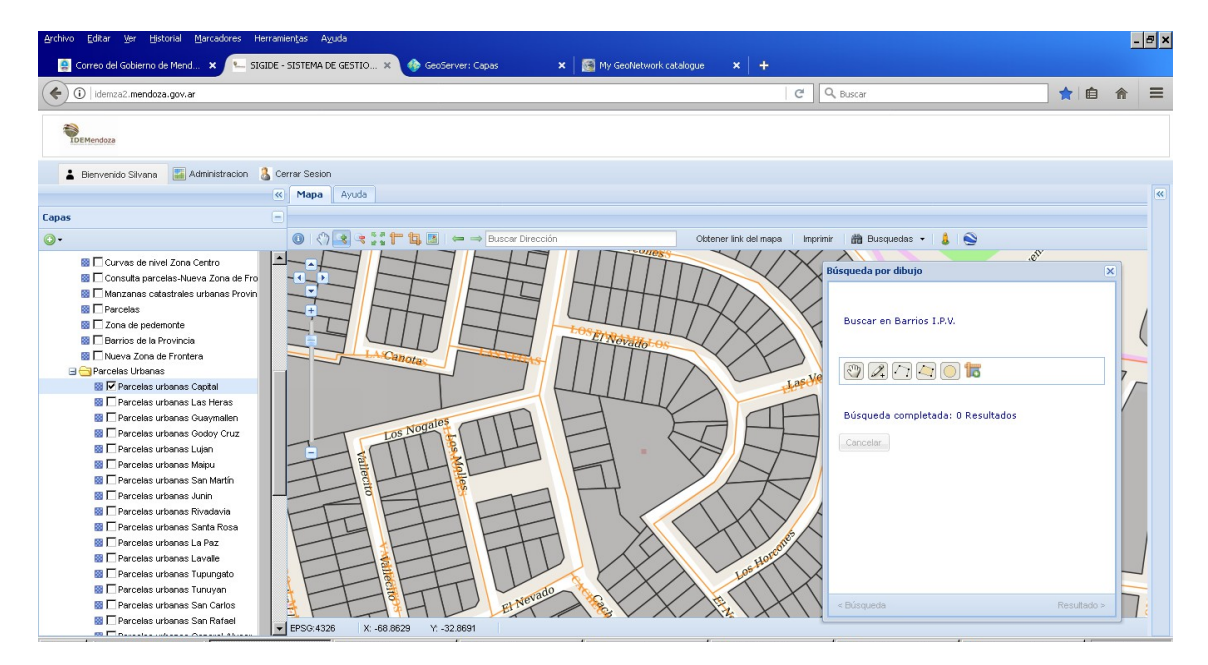

7- Si quiero ver qué superficies cubiertas hay en ese barrio, activo la base Bingimagen

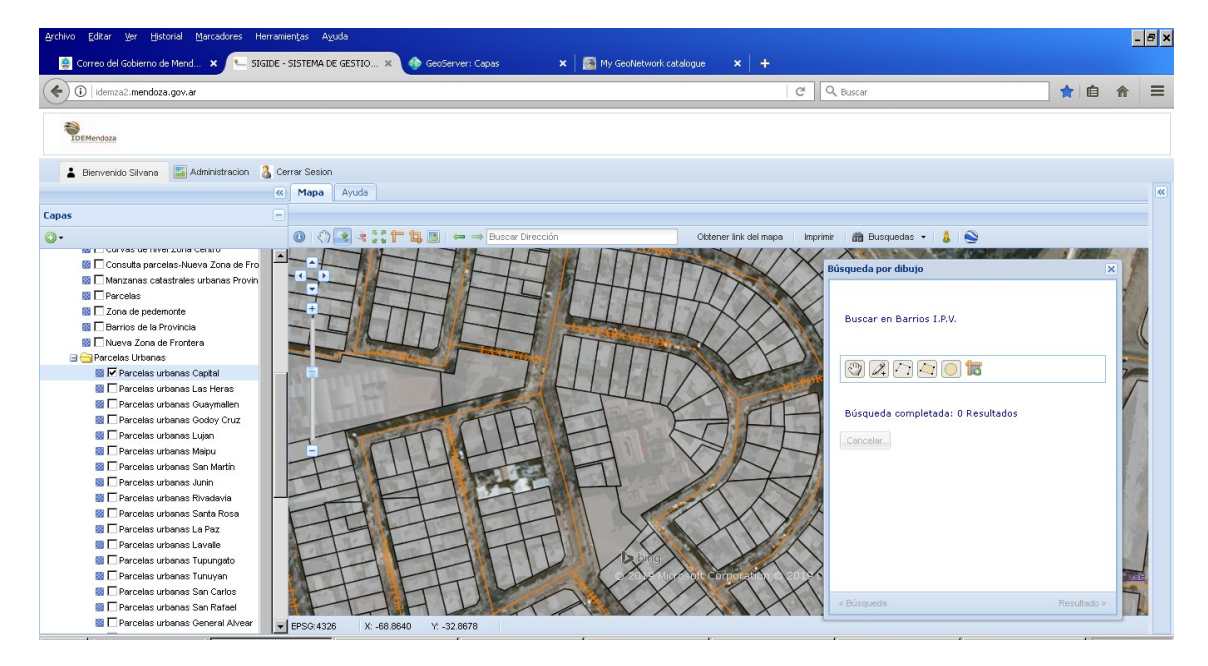

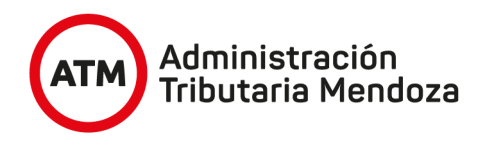

Veo que la capa parcelas me tapa la imagen, entonces me paro sobre el nombre parcelas Capital pico botón derecho y aparece una ventanita que me da la opción cambiar opacidad, pico sobre ella y aparece una escala con un botón en el medio, si lo desplazo hacia la izquierda se transparenta la capa.

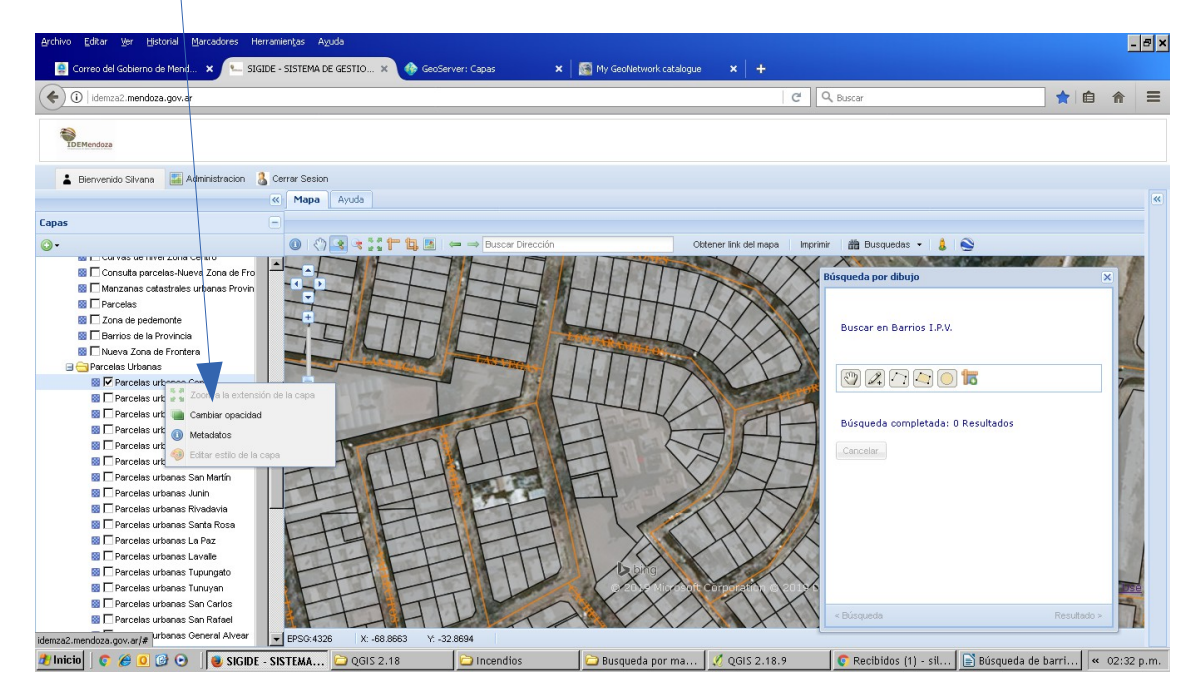

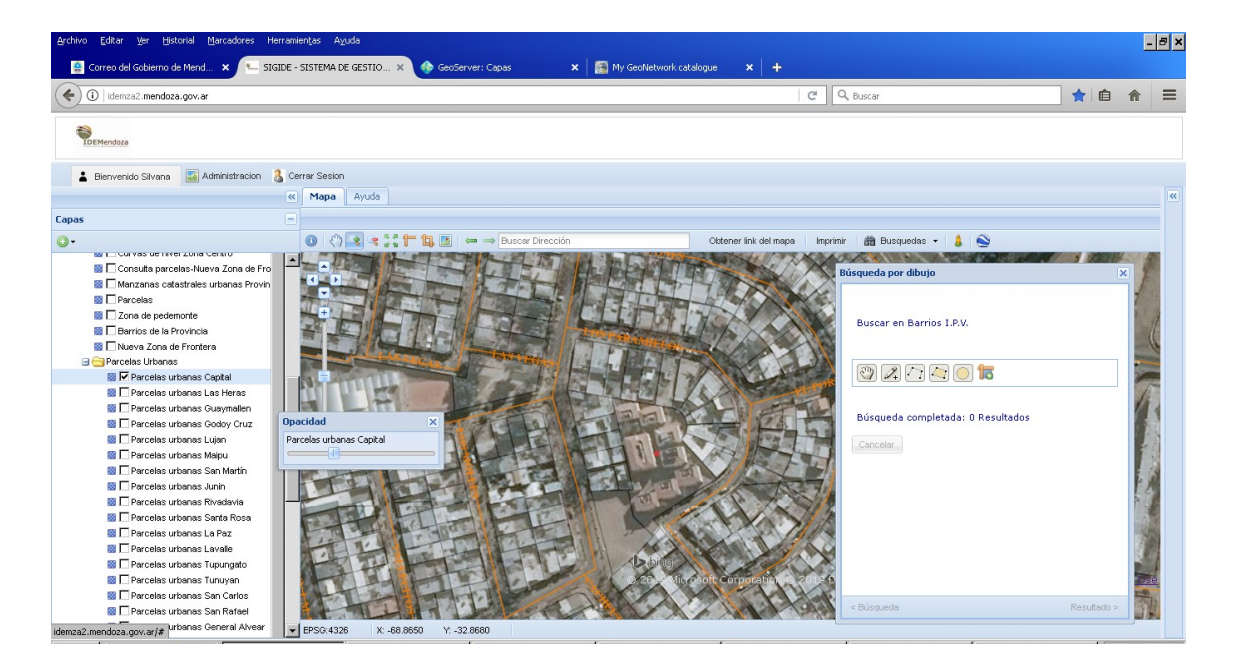

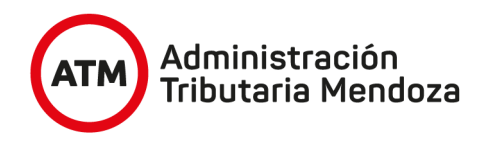

8- Si quiero consultar si un barrio tiene servicios de agua, cloacas, transporte público de pasajeros puedo activar las siguientes capas.

Abrir la carpeta " Infraestructura y equipamiento" y desde esta última abrir la carpeta Electricidad, picar y tildar la capa lineas media tensión EDESTE y Suministros Tarifa Social EDESTE, el barrio seleccionado está ubicado en San Martín.

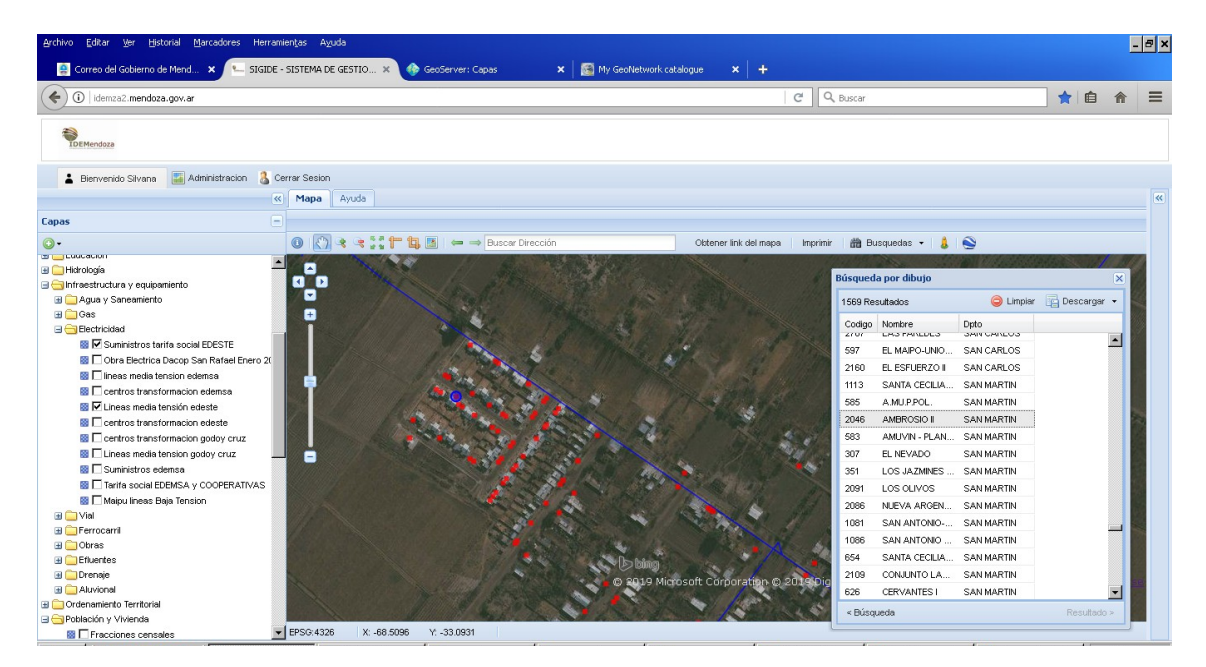

Si desde la carpeta Agua y Saneamiento activo las capas Red Agua AYSAM, Red Cloacas AYSAM, Operadores de agua y cloacas EPAS, no me arroja ningún resultado, es posible que ese barrio tenga algún operador no declarado ante el EPAS, o el suministro se los otorgue la Municipalidad por camiones sisterna y no tengan cloacas sino pozos sépticos.

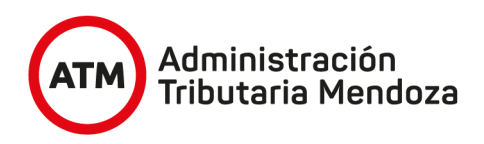

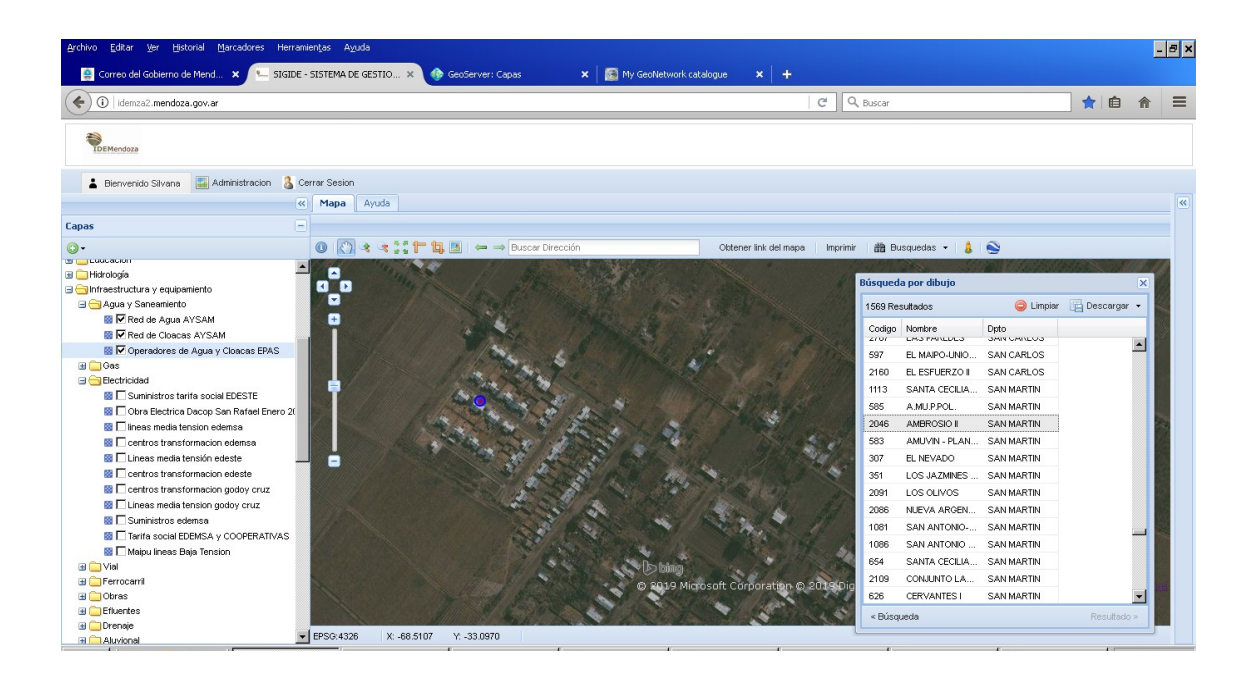

## **Información complementaria:**

El visualizador SIGIDE de IDEMendoza está abierto a la Web por lo que puede ser consultado desde cualquier punto de la provincia, el país y el mundo. Fue adquirido por convenio firmado entre nuestra Provincia a través de ATM y la Provincia de Chaco, actualmente cuenta con 20 organismos provinciales, que conforman la Comisión Técnica Permanente, quienes generan y mantienen actualizados los miles de registros de datos geoespaciales de nuestra Provincia, con la coordinación del Departamento IDEM de la Dirección General de Catastro dependiente de ATM, quien también tiene a su cargo la función de administrar los datos alojados.

Mayor información desde portal de gobierno [http://www.mendoza.gov.ar/,](http://www.mendoza.gov.ar/) opción IDEMendoza Plataforma Integradora SIGIDE, o bien desde: <http://www.idem.mendoza.gov.ar/>